**V tem prispevku**

## Osebna številka zamenja EMŠO pri registraciji na mojoMALICO

Zadnja sprememba 23/08/2023 1:13 pm CEST | Objavljeno 22/08/2023

Z novo verzijo, zaradi varstva osebnih podatkov, ni več možna registracija novih uporabnikov v mojoMALICO s »šifro uporabnika« in »EMŠO«, ampak smo »EMŠO« zamenjali z »Osebno številko«.

Osebna številka za registracijo na mojoMALICO je vidna v šifrantu otrok na zavihku mojaMALICA.

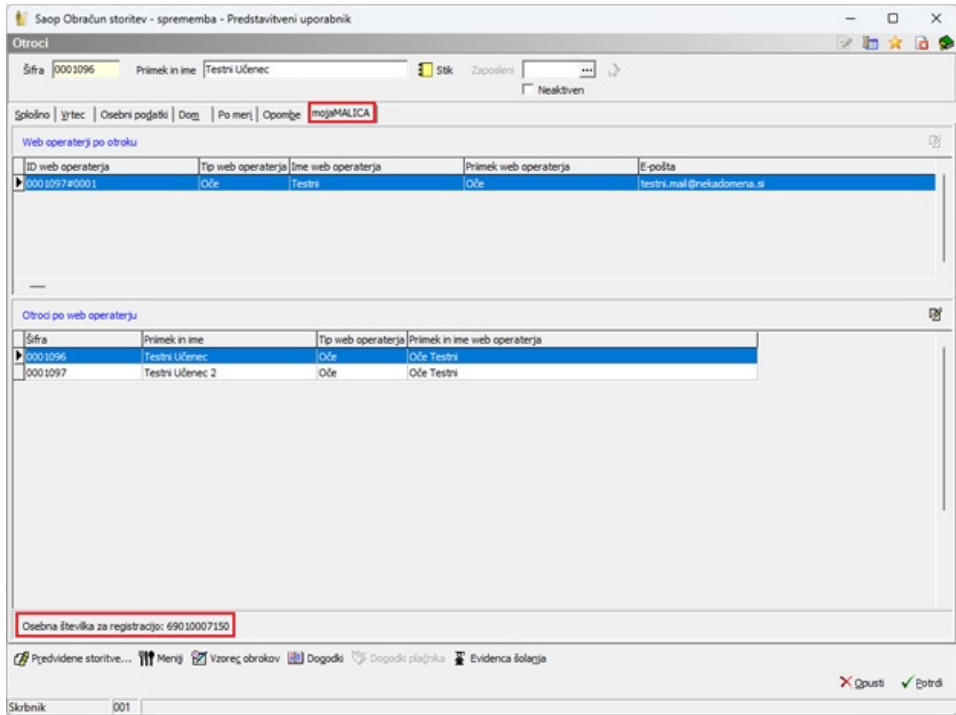

»Osebno številko« lahko prikažemo tudi v tabeli otrok, ki jo po želji lahko izvozimo v Excel.

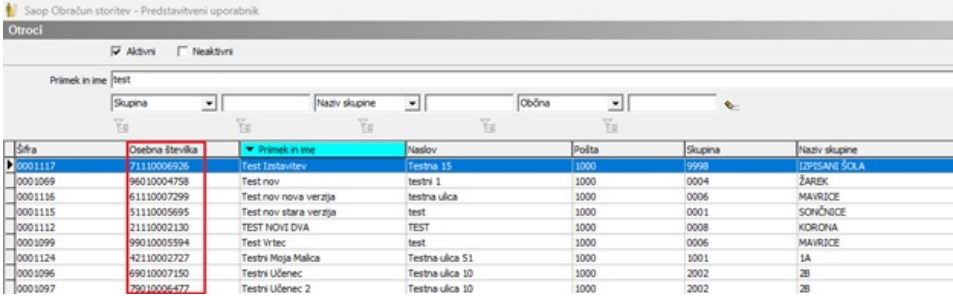

Staršem oz. dijakom, učencem, zaposlenim,…bo potrebno pred registracijo v mojoMALICO sporočiti »Osebno številko za registracijo«.

V ta namen smo naredili dva izpisa, do katerih dostopamo preko šifranta Otrok (Učencev, Dijakov, Koristnikov,…). S klikom na tiskalnik izberemo »Osebna številka (mojaMALICA)«.

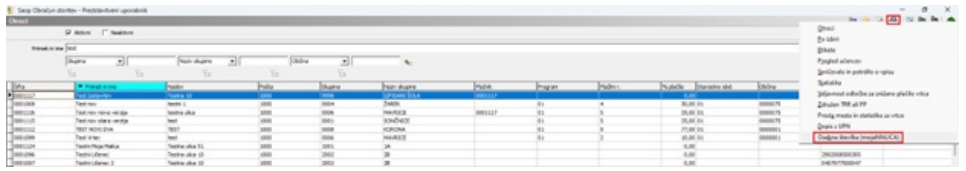

Prikaže se nam filter, kjer lahko izberemo ali želimo narediti izpis za določeno enoto, skupino ali otroka.

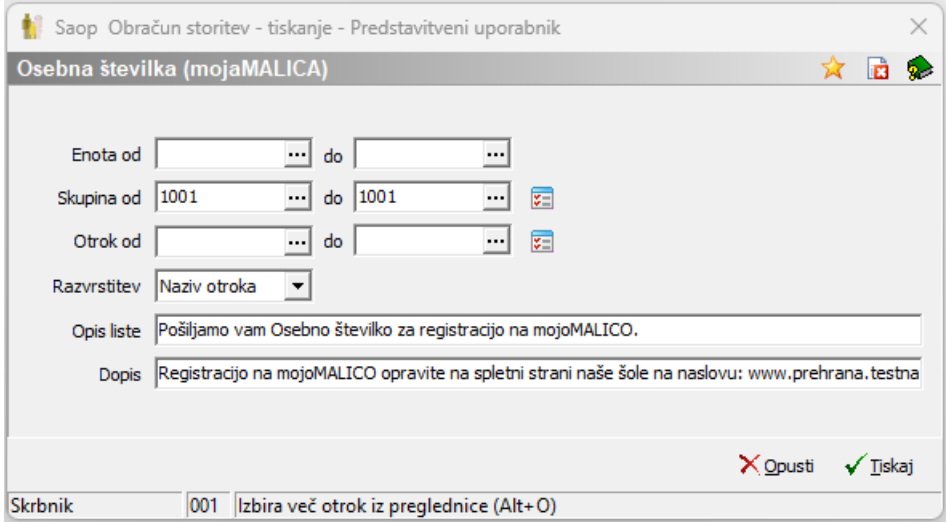

Vpišemo tudi opis liste ter dopis. Predlagamo, da v dopis vpišete, kje se lahko starši registrirajo v mojoMALICO.

S klikom na »Tiskaj« se nam prikažeta dva izpisa.

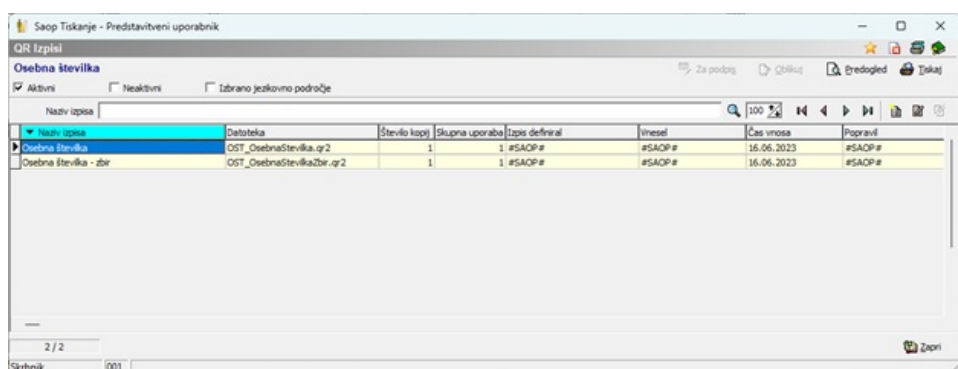

Izpis »Osebna številka« prikazuje vsakega otroka na svoji strani.

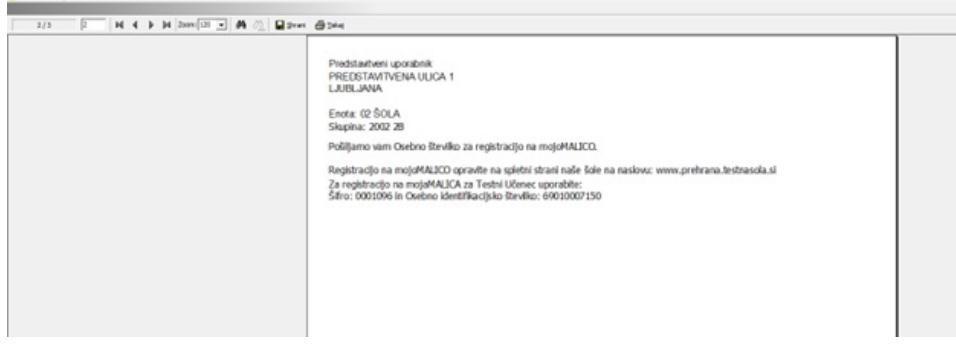

Izpis »Osebna številka - zbir« prikazuje več otrok na enem listu. Predlagamo, da se izpiše ta izpis za izbran razred ter se s škarjami odreže za vsakega otroka svoj del izpisa, ki se ga da staršem oz. učencem (dijakom, zaposlenim,…), da se bodo lahko registrirali na mojoMALICO.

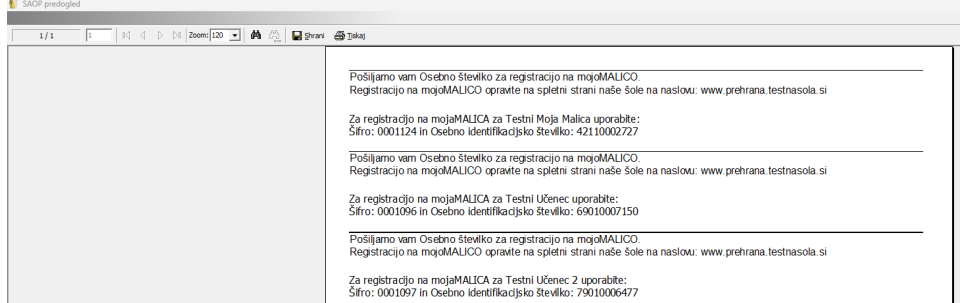

Na mojoMALICO se morajo registrirati samo tisti uporabniki, ki še niso registrirani (navadno novinci, 1. razredi, itd).

**Na svoji spletni strani boste morali zamenjati (s pomočjo računalničarja) obstoječa navodila za registracijo in uporabo mojeMALICE z novim navodilom.**

[Tukaj](https://help.saop.si/help/mojamalica-prvi-koraki) dobite navodila za registracijo na mojoMALICO.

Poleg teh navodil zamenjajte navodila za uporabo mojeMALICE. Objavite samo eno od spodnjih navodil, glede na nastavitev programa OST.

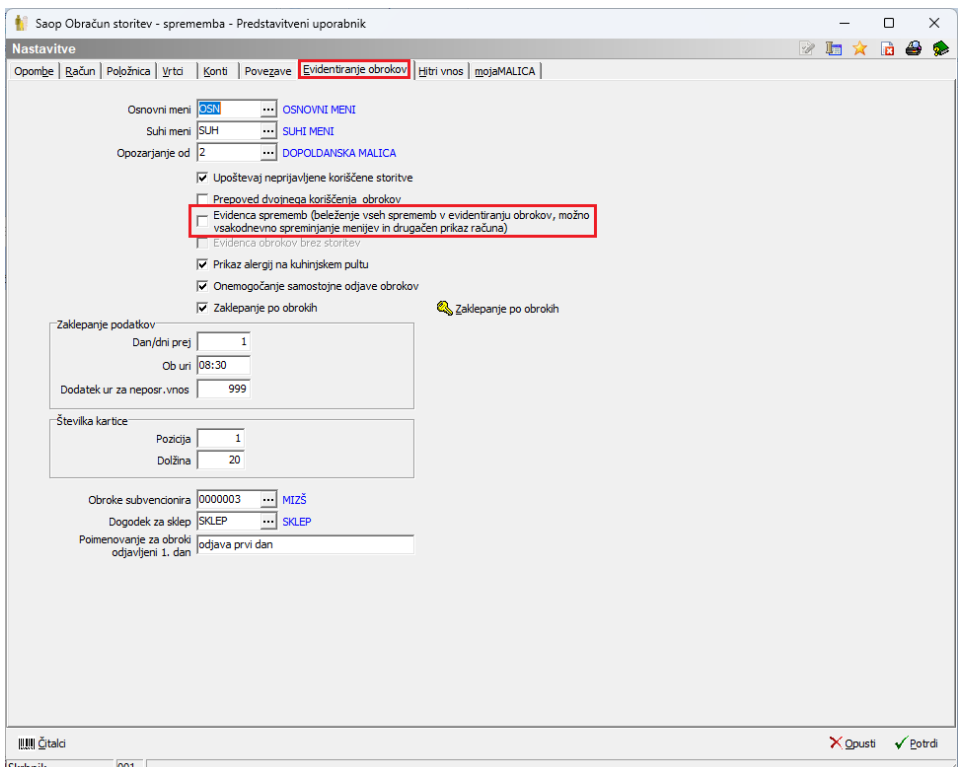

V primeru, da imate v Nastavitvah – Evidentiranje obrokov kljukico na Evidenca sprememb (kljukice ne spreminjajte v nastavitvah programa) objavite to [navodilo](https://help.saop.si/help/mojamalica-z-evidenco-sprememb) za uporabo mojeMALICE.

V primeru, da nimate v Nastavitvah – Evidentiranje obrokov kljukico na Evidenca sprememb (kljukice ne spreminjajte v nastavitvah programa) objavite to [navodilo](https://help.saop.si/help/mojamalica-brez-evidence-sprememb) za uporabo mojeMALICE.

Na spodnji sliki je prikazano kje se shrani navodila v PDF-ju na svoj računalnik. Navodila objavimo na svoji spletni strani.

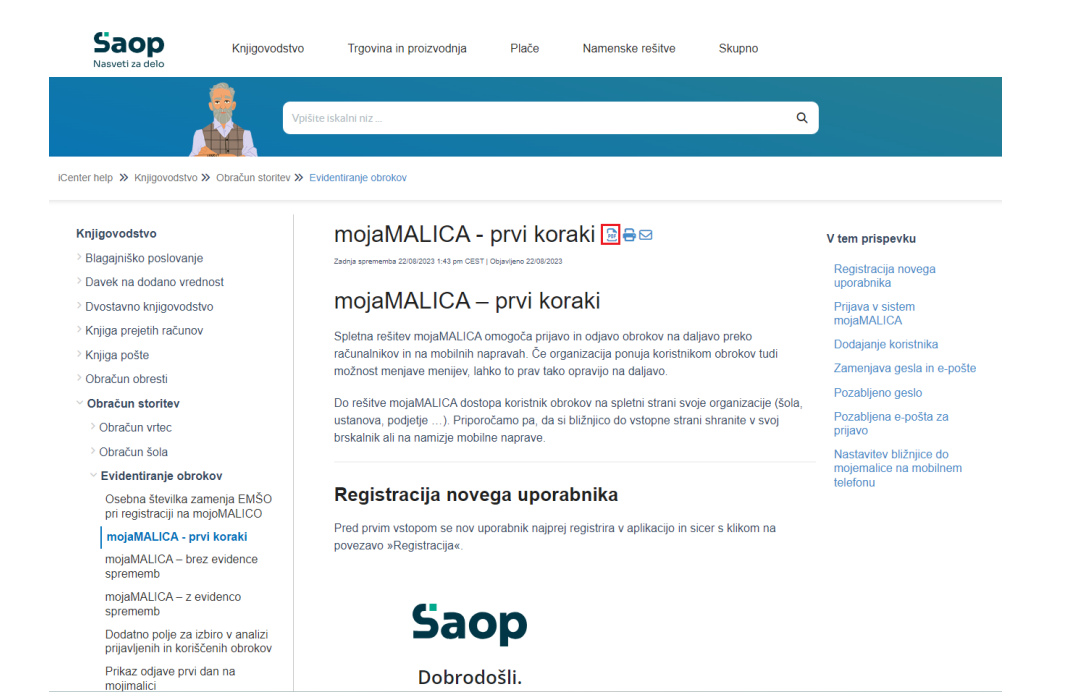

5